*Date: 06/01/2020*

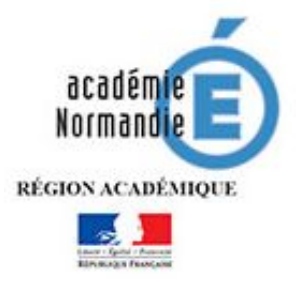

# **Procédure de changement d'adresse de messagerie personnelle académique @acrouen.fr en @ac-normandie.fr sur Mozilla Thunderbird**

## **Important : les boites fonctionnelles ne sont pas concernées**

1. Cliquez sur l'icône de Mozilla Thunderbird.

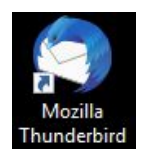

2. Cliquez sur le bouton **et surfied and a droite**, puis « **Options** » et « **Paramètres des comptes** ». Une fenêtre « Paramètres des comptes Courrier et Groupes » s'ouvre.

3. Cliquez sur le compte de messagerie dans la liste

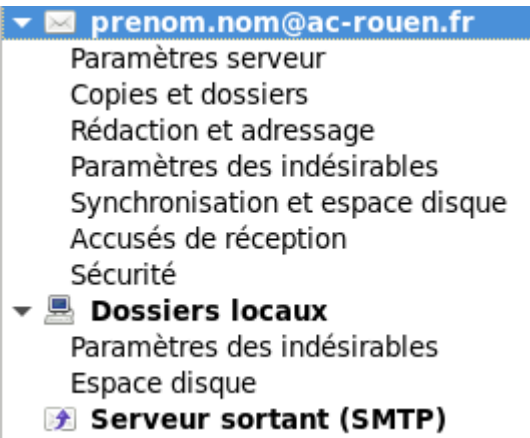

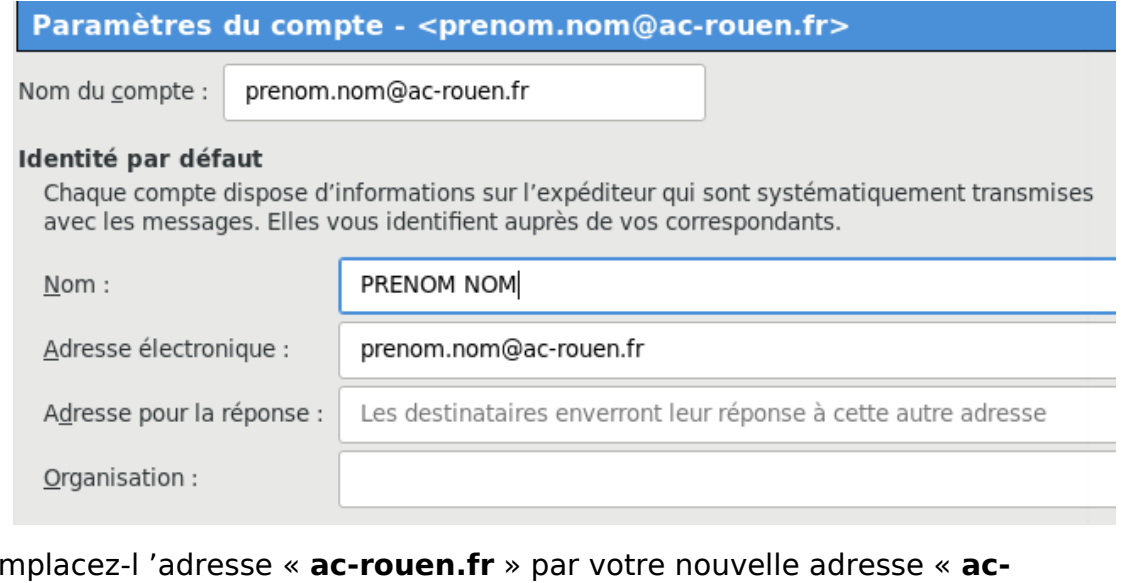

## 4.

Remplacez-l 'adresse « **ac-rouen.fr** » par votre nouvelle adresse « **acnormandie.fr** » dans les champs « **Nom du compte** » et « **Adresse électronique** ». Puis « **Ok** » en bas à droite

### **ATTENTION, il faut bien reprendre l'adresse mail qui vous est notifiée dans le mail d'information**

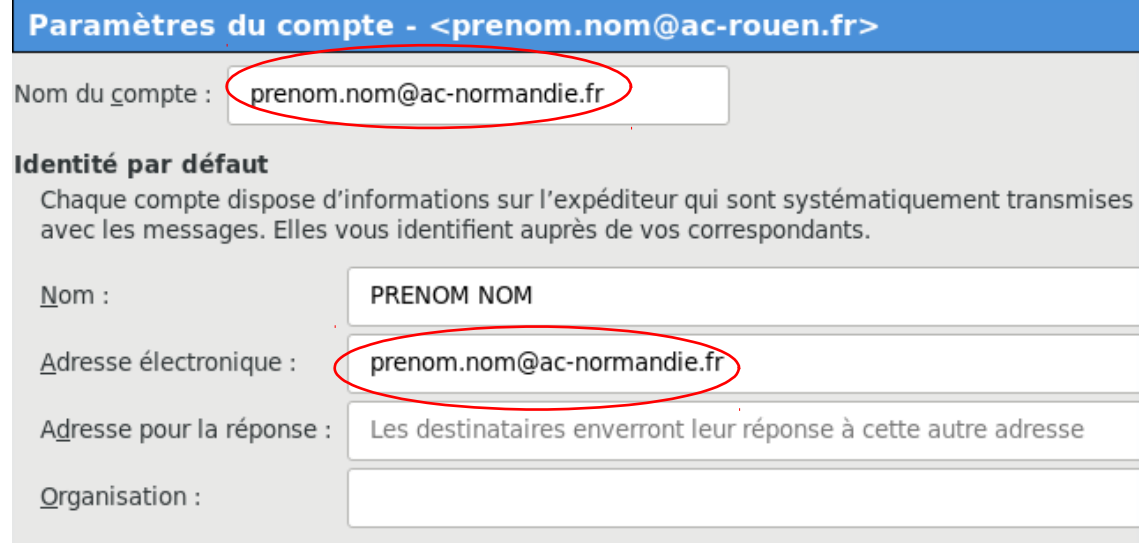

#### 5. Une fois terminé, votre adresse aura été modifiée dans l'arborescence

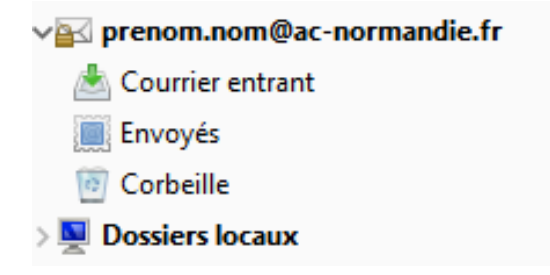